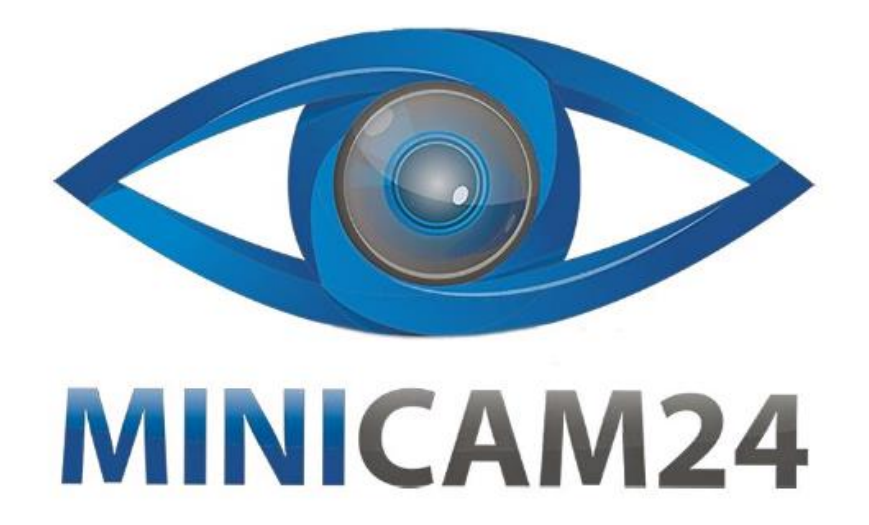

# **РУКОВОДСТВО ПОЛЬЗОВАТЕЛЯ SMART TV приставка AX95 BD Amlogic S905X3 4+64 GB**

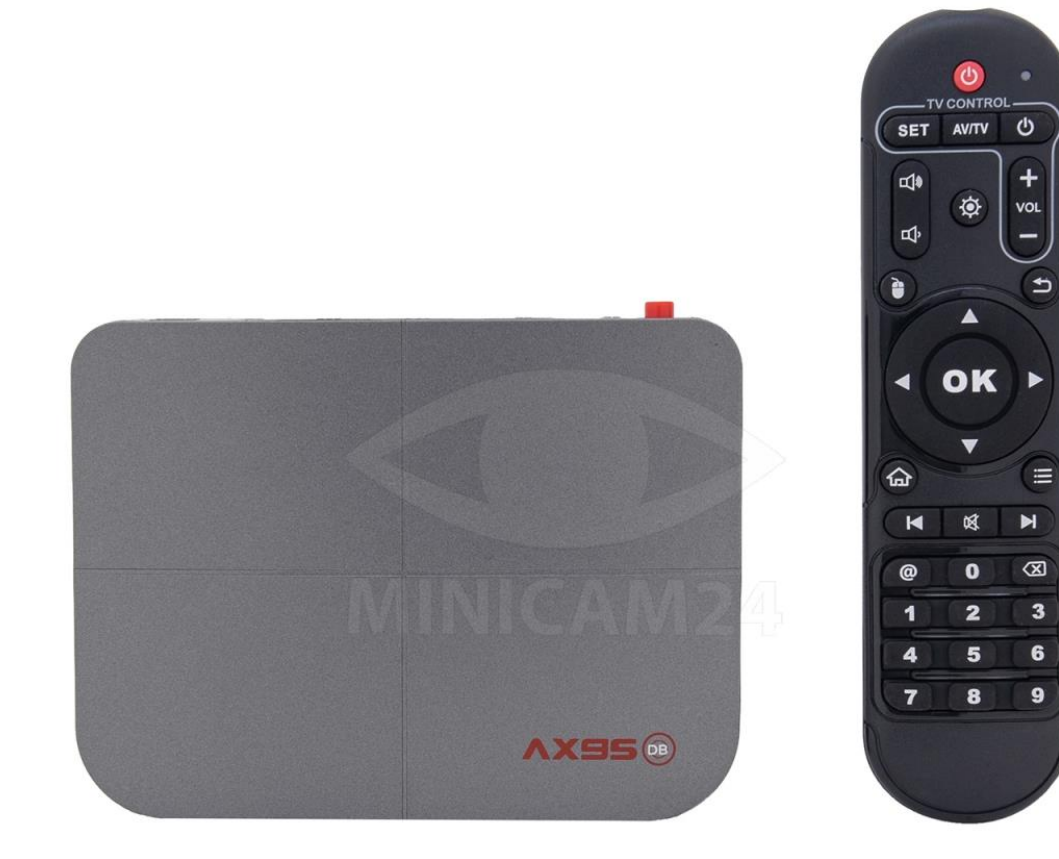

### СОДЕРЖАНИЕ

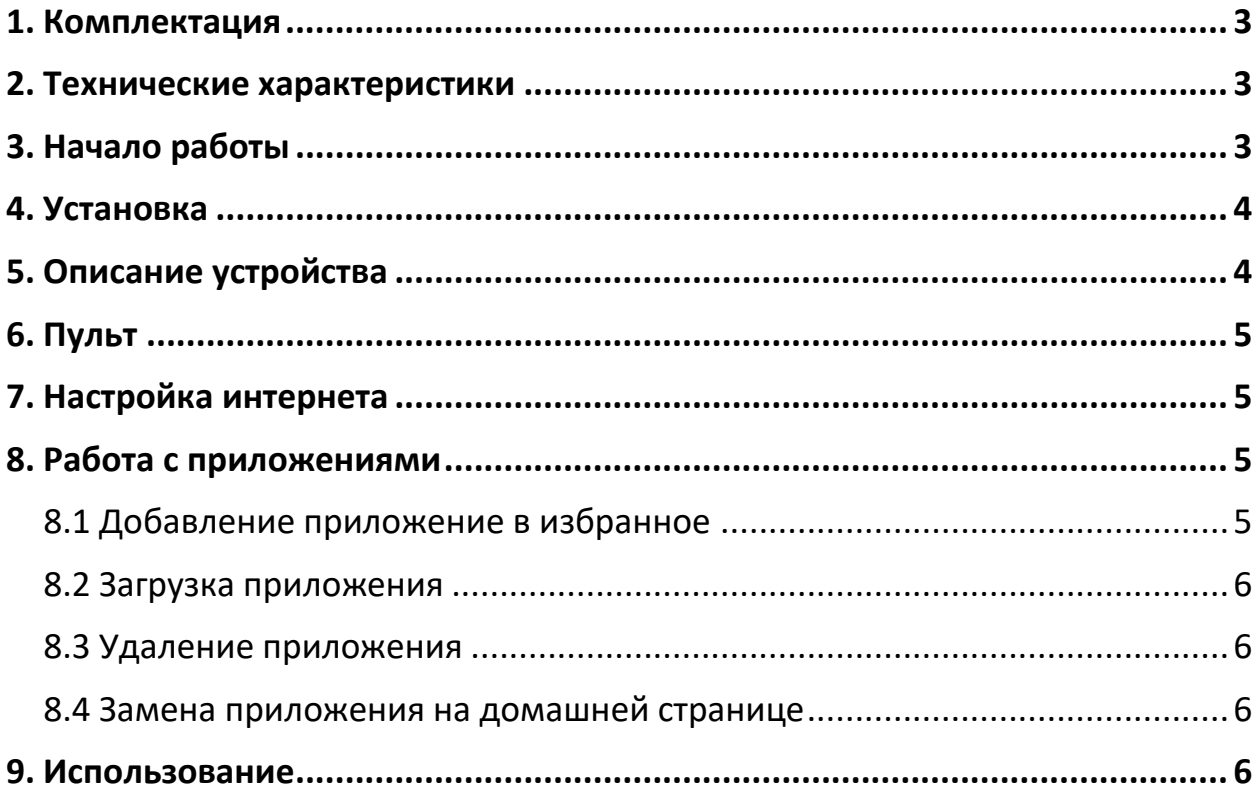

#### **1. Комплектация**

<span id="page-2-0"></span>Внимание!

Комплектация товара может меняться от поставки к поставке. Уточняйте комплектацию выбранного вами товара у вашего личного менеджера перед заказом.

- ТВ-приставка 1 шт.
- Пульт ДУ 1 шт.
- НDMI-кабель $-1$ шт.
- Адаптер питания 1 шт.
- <span id="page-2-1"></span>• Инструкция – 1 шт.

#### **2. Технические характеристики**

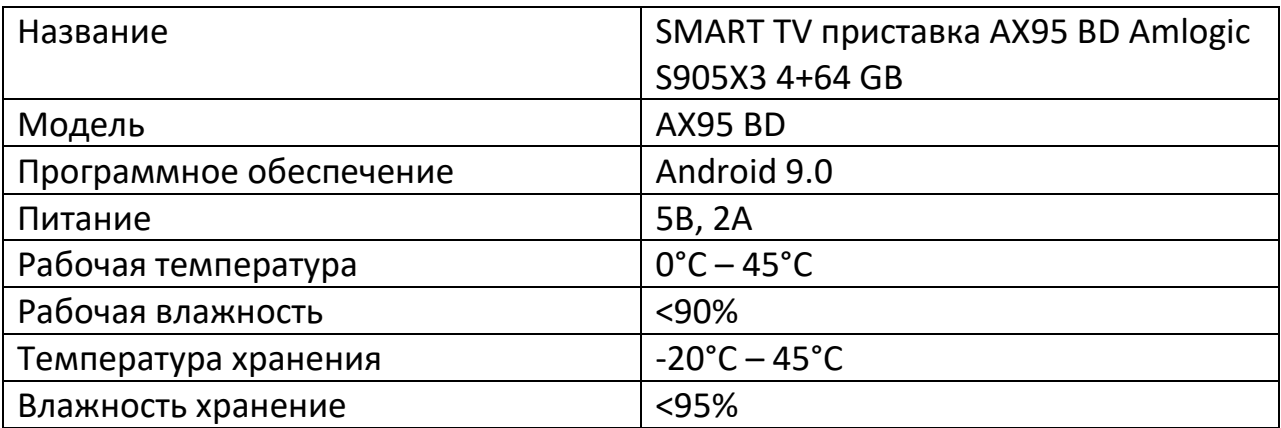

#### **3. Начало работы**

<span id="page-2-2"></span>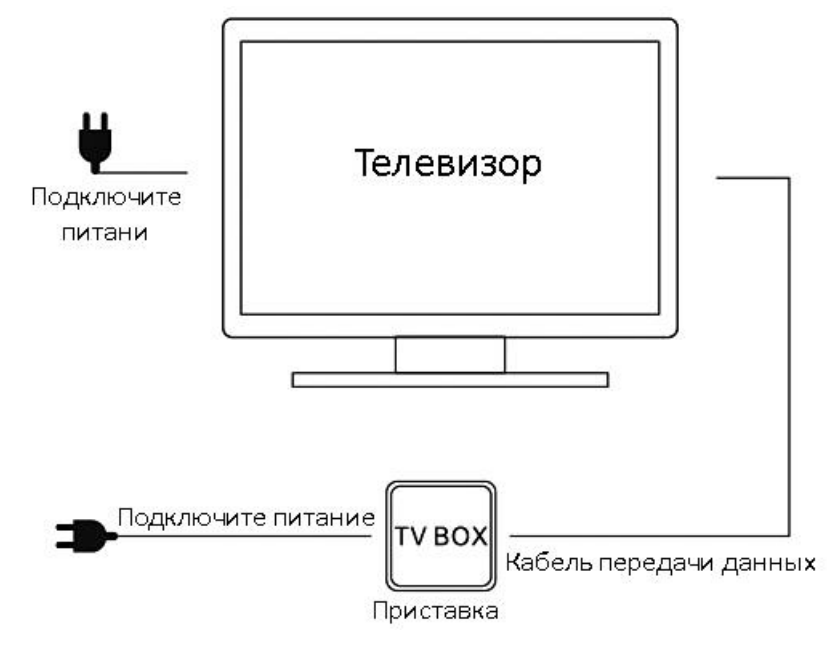

**4. Установка**

<span id="page-3-1"></span><span id="page-3-0"></span>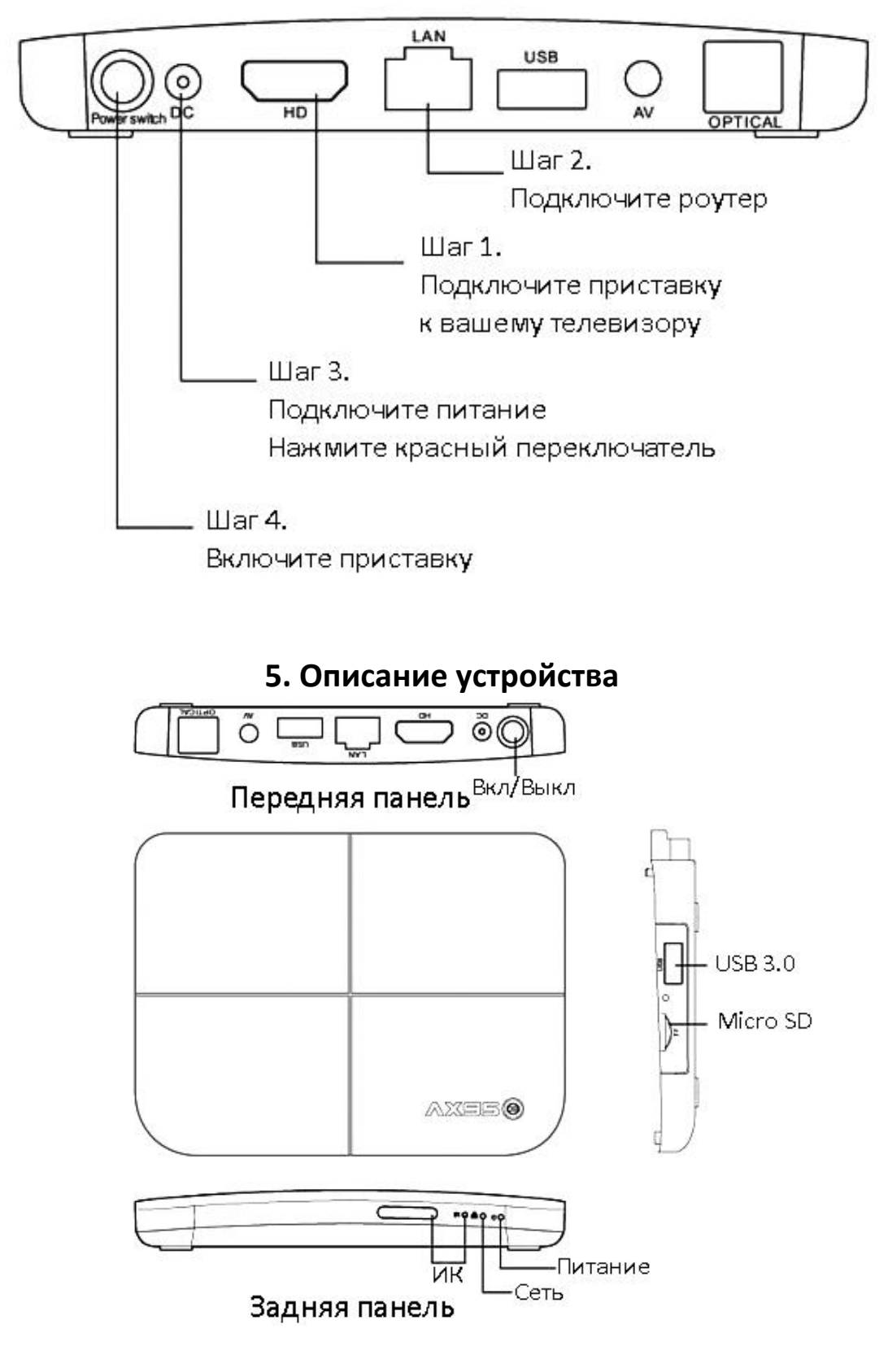

<span id="page-4-0"></span>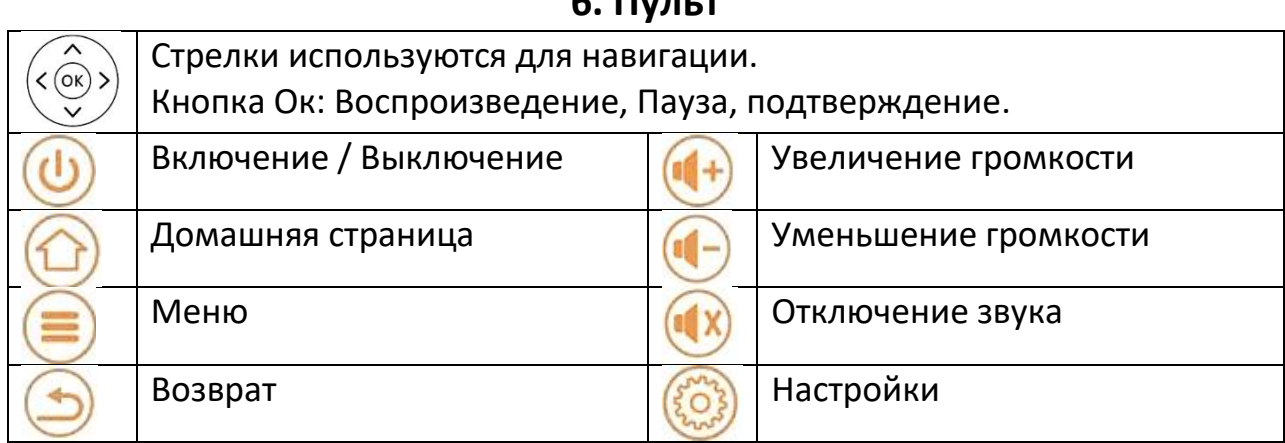

**6. Пульт**

<span id="page-4-1"></span>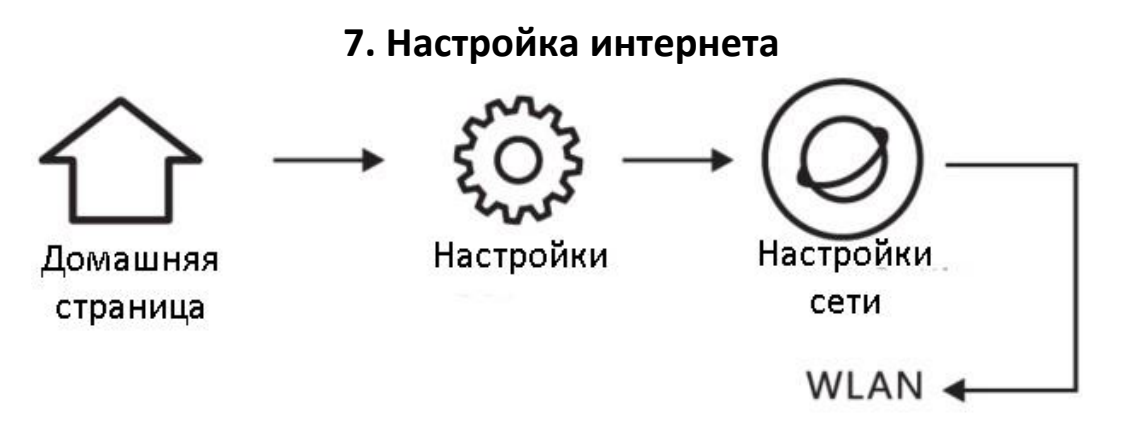

#### Подключение к сети WiFi

Перейдите на домашнюю страницу «Home», затем выберите настройки «Settings», затем выберите Настройки Сети «Network Settings» выберите пункт «Wireless Network». Выберите доступную WiFi-точку для подключения.

Подключение Ethernet

<span id="page-4-2"></span>Подключите ТВ-приставку к роутеру посредством кабеля Ethernet. Убедитесь, что сеть включена.

#### **8. Работа с приложениями**

#### **8.1 Добавление приложение в избранное**

<span id="page-4-3"></span>На домашней странице выберите пункт Favorites. Нажмите на кнопку Плюс на пульте дистанционного управления. В опциях выберите что именно вы хотите добавить и нажмите кнопку Ок. Теперь в списке избранного будет отображаться выбранное приложение.

#### **8.2 Загрузка приложения**

<span id="page-5-0"></span>На ТВ-приставке предустановлены самые часто используемые приложения. Чтобы установить дополнительный программы, войдите на ТВ-приставке в Google Play, найдите интересующее вас приложение и установите его.

#### **8.3 Удаление приложения**

<span id="page-5-1"></span>Войдите в Settings, нажмите кнопку advanced settings и выберите пункт Apps. Затем выберите пункт «See all apps». Откроется список со всеми приложениями и возможностью редактирования. Выберите приложение, которое вы хотите удалить.

#### **8.4 Замена приложения на домашней странице**

<span id="page-5-2"></span>На главной странице вы можете выбрать любой из четырех значков приложений в правом нижнем углу. Затем нажмите кнопку «МЕНЮ» на пульте дистанционного управления, чтобы перейти на страницу приложений, и выберите часто используемое приложение для размещения на главной странице.

#### **9. Использование**

- <span id="page-5-3"></span>1. Включение приставки и подключение Включите телевизор и ТВ-приставку (нажмите красную кнопку Вкл/Выкл). Переключите кнопкой «signal» «source» или «input» на вашем пульте дистанционного управления от телевизора, источник сигнала на HDMI-канал.
- 2. Считывание флеш-диска и карты памяти Вставьте флэш-диск или карту памяти в соответствующий разъем на ТВприставки. Нажмите на значок «Home» и выберите пункт «File Manager BDMV BDISO», чтобы воспроизвести, переместить, скопировать файлы с внешнего диска.
- 3. Обновление прошивки

Для локального обновления скопируйте прошивку в корень флешнакопителя или TF-карты памяти и вставьте её порт ТВ-приставки. Нажмите «Apps», выберите значок «Update». Нажмите значок «Select», чтобы выбрать обновление прошивки в формате архива xxxx.zip на флешке или TF-карте памяти, чтобы начать обновление. Когда система перезагрузится, обновление завершено.

Обновление онлайн: убедитесь, что ТВ-приставка включена и сеть подключена к ней. Нажмите значок «Settings», чтобы выбрать «System Update» для онлайн-обновления.

## **Приятного использования!**

Сайт: **minicam24.ru** E-mail: info@minicam24.ru Товар в наличии в 120 городах России и Казахстана Телефон бесплатной горячей линии: **8(800)200-85-66**